# alcotel

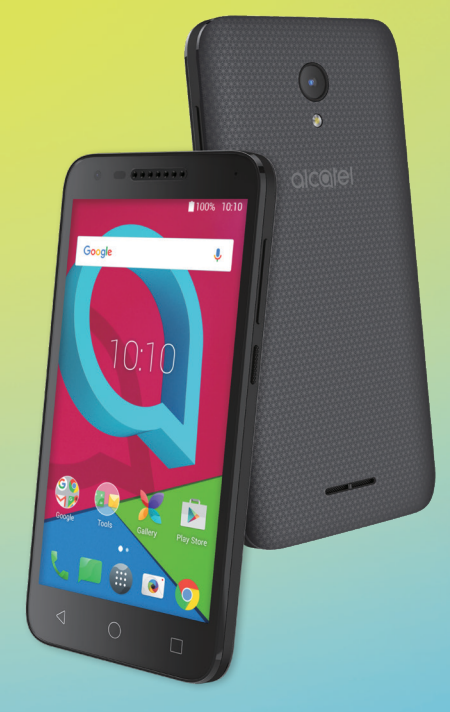

# **U50**

alcotel

# **Table of Contents**

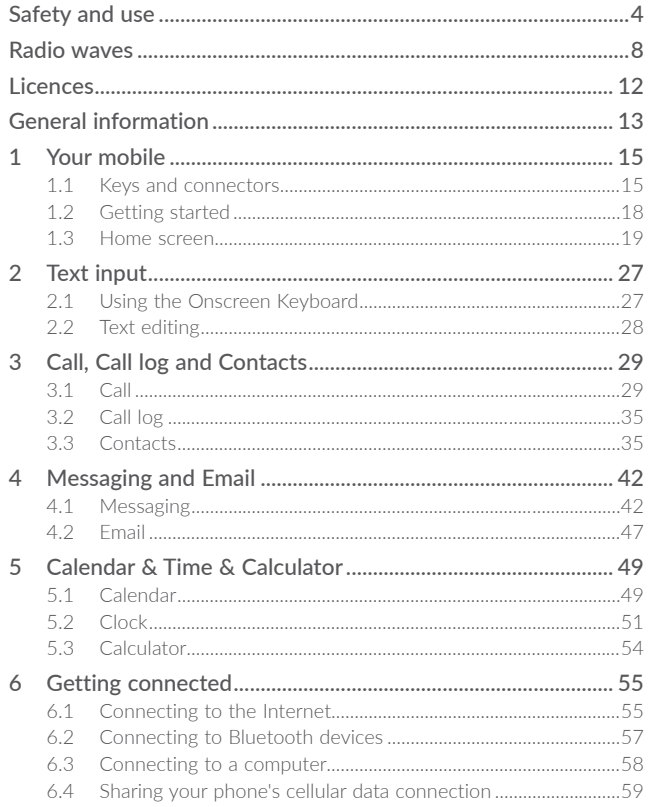

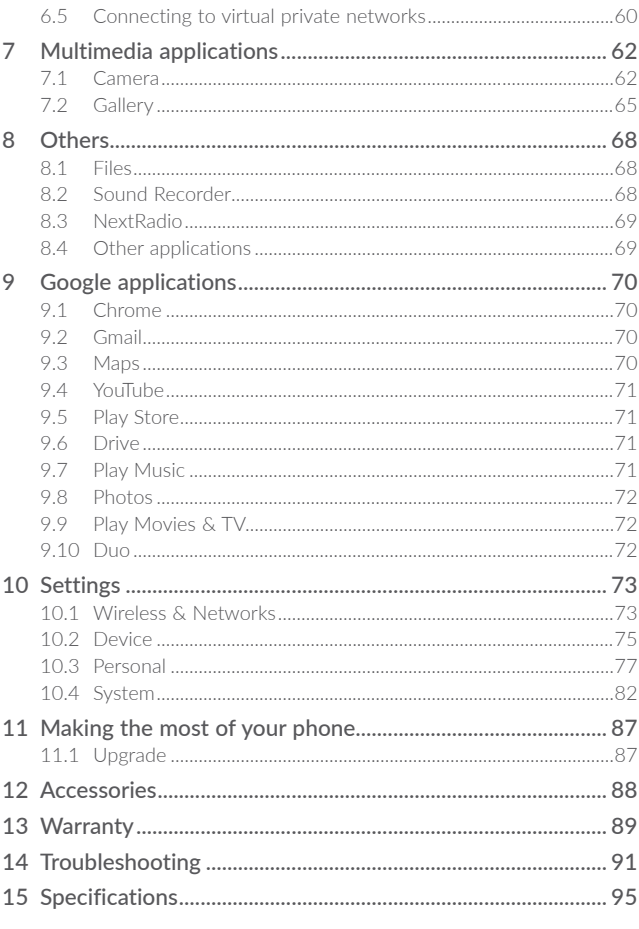

# Safety and use .................

We recommend that you read this chapter carefully before using your phone. The manufacturer disclaims any liability for damage, which may result as a consequence of improper use or use contrary to the instructions contained herein.

#### • TRAFFIC SAFETY:

Given that studies show that using a mobile phone while driving a vehicle constitutes a real risk, even when the hands-free kit is used (car kit, headset...), drivers are requested to refrain from using their mobile phone when the vehicle is not parked.

When driving, do not use your headphones to listen to music or to the radio. Using headphones can be dangerous and forbidden in some areas.

When switched on, your phone emits electromagnetic waves that can interfere with the vehicle's electronic systems such as ABS anti-lock brakes or airbags. To ensure that there is no problem:

- do not place your phone on top of the dashboard or within an airbag deployment area,
- check with your car dealer or the car manufacturer to make sure that the dashboard is adequately shielded from mobile phone RF energy.

#### • CONDITIONS OF USE:

You are advised to switch off the telephone from time to time to optimize its performance.

Switch the phone off before boarding an aircraft.

Switch the phone off when you are in health care facilities, except in designated areas. As with many other types of equipment now in regular use, mobile telephones can interfere with other electrical or electronic devices, or equipment using radio frequency.

Switch the phone off when you are near gas or flammable liquids. Strictly obey all signs and instructions posted in a fuel depot, petrol station, or chemical plant, **PROTECT YOUR HEARING EXECUTE:** The state of intervential explosive atmosphere.

<span id="page-2-0"></span>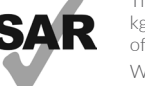

This product meets applicable national SAR limits of 1.6 W/ kg. The specific maximum SAR values can be found on page of 6 of this user guide.

When carrying the product or using it while worn on your body, either use an approved accessory such as a holster

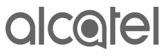

www.sar-tick.com or otherwise maintain a distance of 15 mm from the body to ensure compliance with RF exposure requirements. Note that the product may be transmitting even if you are not making a phone call.

To prevent possible hearing damage, do not listen at high volume levels for long periods. Exercise caution when holding your device near your ear while the loudspeaker is in use.

When the phone is switched on, it should be kept at least 15 cm from any medical device such as a pacemaker, a hearing aid or insulin pump, etc. In particular when using the phone, you should hold it against the ear on the opposite side to the device, if any.

To avoid hearing impairment, pick up the call before holding your phone to your ear. Also move the handset away from your ear while using the "hands-free" mode because the amplified volume might cause hearing damage.

Do not let children use the phone and/or play with the telephone and accessories without supervision.

If your phone has a removable cover, note that your phone may contain substances that could create an allergic reaction.

Always handle your phone with care and keep it in a clean and dust-free place.

Do not allow your phone to be exposed to adverse weather or environmental conditions (moisture, humidity, rain, infiltration of liquids, dust, sea air, etc.). The manufacturer's recommended operating temperature range is 0°C to +50°C.

At over 60°C the legibility of the phone's display may be impaired, though this is temporary and not serious.

Emergency call numbers may not be reachable on all cellular networks. You should never rely only on your phone for emergency calls.

Do not dismantle or attempt to repair your mobile phone yourself.

Do not drop, throw or bend your mobile phone.

Do not use the phone if the screen is damaged, cracked or broken to avoid any injury.

Do not paint it.

Use only batteries, battery chargers, and accessories which are recommended by TCL Communication Ltd. and its affiliates and are compatible with your phone model. TCL Communication Ltd. and its affiliates disclaim any liability for damage caused by the use of other chargers or batteries.

Remember to make back-up copies or keep a written record of all important information stored in your phone.

All persons should discontinue use and consult a doctor if any of the following symptoms occur: convulsion, eye or muscle twitching, loss of awareness, involuntary movements, or disorientation. To limit the likelihood of such symptoms, please take the following safety precautions:

- Do not play if you are tired or need sleep.

- Take a minimum of a 15-minute break hourly.
- Play in a room in which all lights are on.
- Play at the farthest distance possible from the screen.
- If your hands, wrists, or arms become tired or sore while playing, stop and rest for several hours before playing again.
- If you continue to have sore hands, wrists, or arms during or after playing, stop the game and see a doctor.

#### PROTECT YOUR HEARING

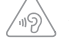

To prevent possible hearing damage, do not listen at high volume levels for long periods. Exercise caution when holding your device near your ear while the loudspeaker is in use.

#### • PRIVACY:

Please note that you must respect the laws and regulations in force in your jurisdiction or other jurisdiction(s) where you will use your mobile phone regarding taking photographs and recording sounds with your mobile telephone. Pursuant to such laws and regulations, it may be strictly forbidden to take photographs and/or to record the voices of other people or any of their personal attributes, and duplicate or distribute them, as this may be considered to be an invasion of privacy. It is the user's sole responsibility to ensure that prior authorization be obtained, if necessary, in order to record private or confidential conversations or take a photograph of another person; the manufacturer, the seller or vendor of your mobile phone (including the carrier) disclaim any liability which may result from the improper use of the mobile phone.

#### • BATTERY AND ACCESSORIES:

Following the air regulation, the battery of your product is not charged. Please charge it first.

#### For non-unibody device:

Observe the following precautions for battery use:

- Do not attempt to open the battery (due to the risk of toxic fumes and burns).
- Do not puncture, disassemble or cause a short-circuit in a battery.
- Do not burn or dispose of a used battery in household rubbish or store it at temperatures above 60°C.

<span id="page-4-0"></span>Batteries must be disposed of in accordance with locally applicable environmental regulations. Only use the battery for the purpose for which it was designed. Never use damaged batteries or those not recommended by TCL Communication Ltd. and/or its affiliates.

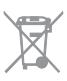

This symbol on your telephone, the battery and the accessories means that these products must be taken to collection points at the end of their life:

- Municipal waste disposal centers with specific bins for these items of equipment
- Collection bins at points of sale.

They will then be recycled, preventing substances being disposed of in the environment, so that their components can be reused.

#### In European Union countries:

These collection points are accessible free of charge.

All products with this sign must be brought to these collection points.

#### In non-European Union jurisdictions:

Items of equipment with this symbol are not to be thrown into ordinary bins if your jurisdiction or your region has suitable recycling and collection facilities; instead they are to be taken to collection points for them to be recycled.

CAUTION: RISK OF EXPLOSION IF BATTERY IS REPLACED BY AN INCORRECT TYPE. DISPOSE OF USED BATTERIES ACCORDING TO THE INSTRUCTIONS.

#### • CHARGERS:

Home A.C./ Travel chargers will operate within the temperature range of: 0°C (32°F) to 45°C (113°F).

The chargers designed for your mobile phone meet with the standard for safety of information technology equipment and office equipment use. Due to different applicable electrical specifications, a charger you purchased in one jurisdiction may not work in another jurisdiction. They should be used for this purpose only.

Characteristics of power supply (depending on the country):

Travel charger: Input: 100-240 V, 50/60 Hz, 200 mA

Output: 5 V, 1000 mA

Battery: Lithium 2000 mAh

# Radio waves ........................

#### THIS MOBILE PHONE MEETS THE GOVERNMENT'S REQUIREMENTS FOR EXPOSURE TO RADIO WAVES.

Your mobile phone is a radio transmitter and receiver. It is designed and manufactured not to exceed the emission limits for exposure to radio-frequency (RF) energy. These limits are part of comprehensive guidelines and establish permitted levels of RF energy for the general population. The guidelines are based on standards that were developed by independent scientific organizations through periodic and thorough evaluation of scientific studies. These guidelines include a substantial safety margin designed to ensure the safety of all persons, regardless of age and health.

The exposure standard for mobile phones employs a unit of measurement known as the Specific Absorption Rate, or SAR. The SAR limit set by public authorities such as the Federal Communications Commission of the US Government (FCC), or by Innovation, Science and Economic Development Canada, is 1.6 W/kg averaged over 1 gram of body tissue. Tests for SAR are conducted using standard operating positions with the mobile phone transmitting at its highest certified power level in all tested frequency bands.

This device is complied with SAR for general population /uncontrolled exposure limits in ANSI/IEEE C95.1-1992 and had been tested in accordance with the measurement methods and procedures specified in IEEE1528.

The FCC has granted an Equipment Authorization for this model phone with all reported SAR levels evaluated as in compliance with the FCC RF exposure guidelines. SAR information on this model phone is on file with the FCC and can be found under the Display Grant section of www.fcc.gov/oet/ea/fccid after searching on FCC ID: 2ACCJB090.

Although the SAR is determined at the highest certified power level, the actual SAR level of the mobile phone while operating can be well below the maximum value. This is because the mobile phone is designed to operate at multiple power levels so as to use only the power required to reach the network. In general, the closer you are to a wireless base station antenna, the lower the power output of the mobile phone. Before a mobile phone model is available for sale to the public, compliance with national regulations and standards must be shown.

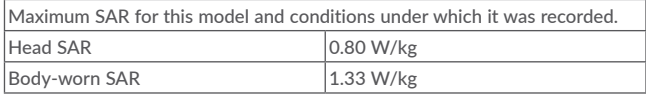

While there may be differences between the SAR levels of various phones and at various positions, they all meet the government requirements.

SAR compliance for body-worn operation is based on a separation distance of 15 mm between the unit and the human body. Carry this device at least 15 mm away from your body to ensure RF exposure level compliant or lower to the reported level. To support body-worn operation, choose the belt clips or holsters, which do not contain metallic components, to maintain a separation of 15 mm between this device and your body.

RF exposure compliance with any body-worn accessory, which contains metal, was not tested and certified, and use such body-worn accessory should be avoided.

Additional information on SAR can be found on the Cellular Telecommunications & Internet Association (CTIA) Web site: http://www.ctia.org/

The World Health Organization (WHO) considers that present scientific information does not indicate the need for any special precautions for use of mobile phones. If individuals are concerned, they might choose to limit their own or their children's RF exposure by limiting the length of calls, or using "hands-free" devices to keep mobile phones away from the head and body. Additional WHO information about electromagnetic fields and public health are available on the following website: http://www.who.int/peh-emf.

Note: This equipment has been tested and found to comply with the limits for a Class B digital device pursuant to part 15 of the FCC Rules. These limits are designed to provide reasonable protection against harmful interference in a residential installation. This equipment generates, uses and can radiate radio frequency energy and, if not installed and used in accordance with the instructions, may cause harmful interference to radio communications. However, there is no guarantee that interference to radio or television reception, which can be determined by turning the equipment off and on, the user is encouraged to try to correct the interference by one or more of the following measures:

- Reorient or relocate the receiving antenna.
- Increase the separation between the equipment and receiver.
- Connect the equipment into an outlet on a circuit different from that to which the receiver is connected.

- Consult the dealer or an experienced radio/ TV technician for help.

Changes or modifications not expressly approved by the party responsible for compliance could void the user's authority to operate the equipment.

For the receiver devices associated with the operation of a licensed radio service (e.g. FM broadcast), they bear the following statement:

This device complies with Part 15 of the FCC Rules and Innovation, Science and Economic Development Canada licence-exempt RSS standard(s). Operation is subject to the condition that this device does not cause harmful interference.

For other devices, they bear the following statement:

This device complies with Part 15 of the FCC Rules and Innovation, Science and Economic Development Canada licence-exempt RSS standard(s). Operation is subject to the following two conditions:

(1) this device may not cause harmful interference

(2) this device must accept any interference received, including interference that may cause undesired operation.

Your mobile phone is equipped with a built-in antenna. For optimal operation, you should avoid touching it or degrading it.

Please note by using the device some of your personal data may be shared with the main device. It is under your own responsibility to protect your own personal data, not to share with it with any unauthorized devices or third party devices connected to yours. For products with Wi-Fi features, only connect to trusted Wi-Fi networks. Also when using your product as a hotspot (where available), use network security. These precautions will help prevent unauthorized access to your device. Your product can store personal information in various locations including a SIM card, memory card, and built-in memory. Be sure to remove or clear all personal information before you recycle, return, or give away your product. Choose your apps and updates carefully, and install from trusted sources only. Some apps can impact your product's performance and/or have access to private information including account details, call data, location details and network resources.

Note that any data shared with TCL Communication Ltd. is stored in accordance with applicable data protection legislation. For these purposes TCL Communication Ltd. implements and maintains appropriate technical and organizational measures to protect all personal data, for example against unauthorized or unlawful processing and accidental loss or destruction of or damage to such personal data whereby the measures shall provide a level of security that is appropriate having regard to

<span id="page-6-0"></span>(i) the technical possibilities available,

(ii) the costs for implementing the measures

(iii) the risks involved with the processing of the personal data, and

(iv) the sensitivity of the personal data processed.

You can access, review and edit your personal information at any time by logging into your user account, visiting your user profile or by contacting us directly. Should you require us to edit or delete your personal data, we may ask you to provide us with evidence of your identity before we can act on your request.

#### ISEDC Notice

This device complies with Innovation, Science and Economic Development Canada license-exempt RSS standard(s). Operation is subject to the following two conditions:

- (1) this device may not cause interference, and
- (2) this device must accept any interference, including interference that may cause undesired operation of the device.

#### ISEDC Radiation Exposure Statement

This EUT is compliance with SAR for general population/uncontrolled exposure limits in ISEDC RSS-102 and had been tested in accordance with the measurement methods and procedures specified in IEEE 1528 and IEC 62209. This equipment should be installed and operated with minimum distance 15 mm between the radiator and your body. This device and its antenna(s) must not be co-located or operating in conjunction with any other antenna or transmitter.

#### ISEDC: 9238A-0079

# Licences...............................................

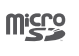

\$

microSD Logo is a trademark.

The Bluetooth word mark and logos are owned by the Bluetooth SIG, Inc. and any use of such marks by TCL Communication Ltd. and its affiliates is under license. Other trademarks and trade names are those of their respective owners.

# Alcatel U50 Bluetooth Declaration ID D032965

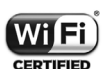

The Wi-Fi Logo is a certification mark of the Wi-Fi Alliance.

#### Hearing Aid Compatibility

Your mobile phone is rated: «For Hearing Aid», to assist hearing device users in finding mobile phones that may be compatible with their hearing devices. Your device is HAC M4/T3 compatible. Reference ANSI C63.19- 2011.

This phone has been tested and rated for use with hearing aids for some of the wireless technologies that it uses. However, there may be some newer wireless technologies used in this phone that have not been tested yet for use with hearing aids. It is important to try the different features of this phone thoroughly and in different locations, using your hearing aid or cochlear implant, to determine if you hear any interfering noise. Consult your service provider or the manufacturer of this phone for information on hearing aid compatibility. If you have questions about return or exchange policies, consult your service. For more information please visit our website http://www.alcatelonetouch.ca

# <span id="page-7-0"></span>General information.........................

- Website: http://www.alcatelonetouch.ca
- • Facebook: facebook.com/alcatel
- Twitter: twitter.com/alcatel
- Instagram: instagram.com/alcatel
- Hot Line Number: In the United States, call 855-368-0829 for technical support. In Canada, call 855-844-6058 for technical support.
- Address: 5/F, Building 22E, 22 Science Park East Avenue, Hong Kong Science Park, Shatin, NT, Hong Kong

On our Internet site, you will find our FAQ (Frequently Asked Questions) section. You can also contact us by e-mail to ask any questions you may have.

An electronic version of this user guide is available in English and other languages according to availability on our server: www.alcatelonetouch.ca

Your telephone is a transceiver that operates on GSM in quad-band (850/900/1800/1900 MHz) or UMTS in (B/2/5), FDD in (B2/4/5/7/12/17).

# Protection against theft (1)

Your telephone is identified by an IMEI (phone serial number) shown on the packaging label and in the phone's memory. We recommend that you note the number the first time you use your telephone by entering \*#06# and keep it in a safe place. It may be requested by the police or your carrier if your telephone is stolen. This number allows your mobile telephone to be blocked preventing a third person from using it, even with a different SIM card.

# Disclaimer

There may be certain differences between the user manual description and the phone's operation, depending on the software release of your telephone or specific carrier services.

TCL Communication shall not be held legally responsible for such differences, if any, nor for their potential consequences, which responsibility shall be borne by the carrier exclusively.

<sup>(1)</sup> Contact your network operator to check service availability.

# <span id="page-8-0"></span>1 Your mobile.................................

1.1 Keys and connectors

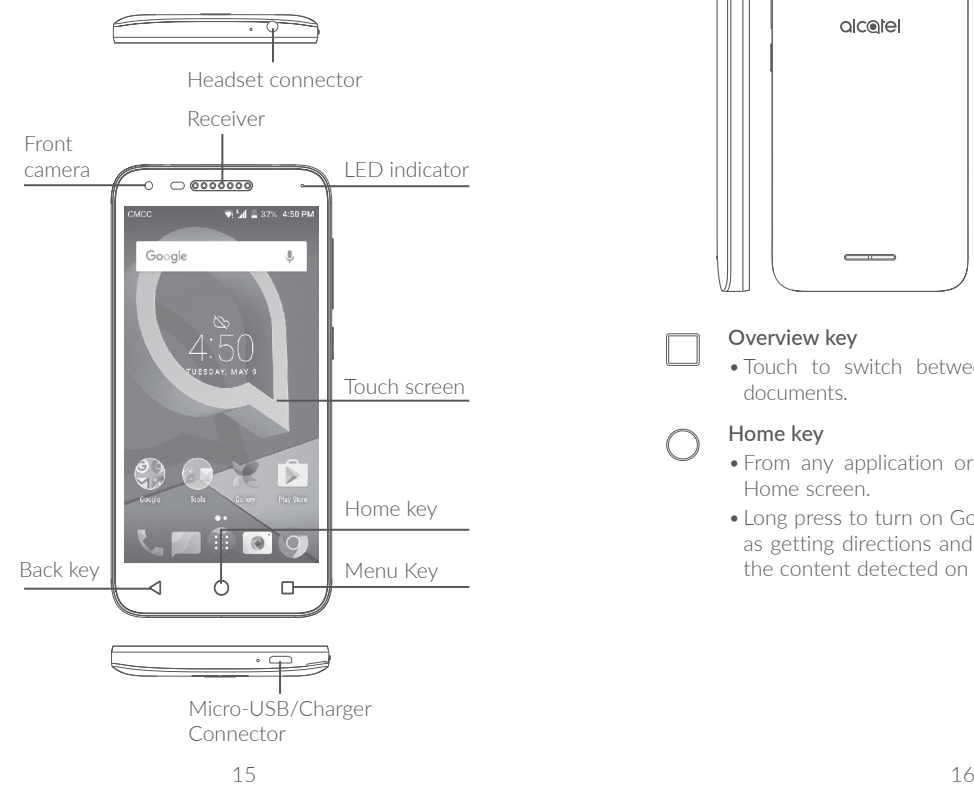

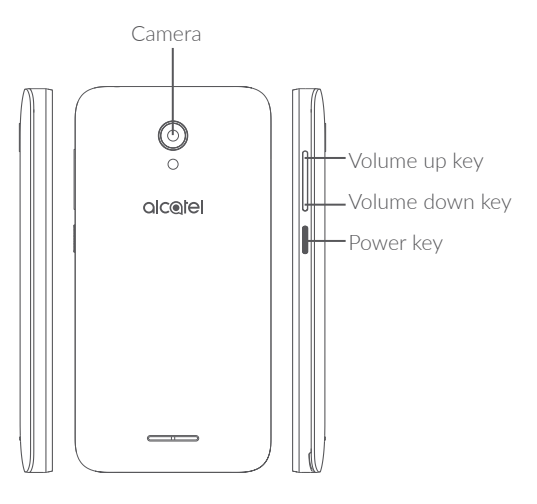

#### Overview key

• Touch to switch between individual app activities and documents.

#### Home key

- • From any application or screen, touch to return to the Home screen.
- Long press to turn on Google Now. You can get help such as getting directions and restaurant information based on the content detected on the screen.

#### <span id="page-9-0"></span>Back key

• Touch to go back to the previous screen, or close a dialog box, options menu, the notification panel, etc.

# Power key

- Press: Lock the screen/Light up the screen.
- Press and hold: Show the popup menu to select from Power off/Restart/Airplane mode.
- Press and hold the Power key and Volume up key under power off mode to enter recovery mode.
- Press and hold the Power key and Volume down key to make a screenshot.
- Press and hold the Power key for at least 10 seconds to force reboot.

# Volume Keys

- In call mode, adjusts the earpiece or headset volume.
- In Music/Video/Streaming mode, adjusts the media volume.
- In general mode, adjusts the ringtone volume.
- Mutes the ringtone of an incoming call.
- In camera preview mode, press **Volume up** or **down** key to take a photo or press and hold to make burst shoot.

# 1.2 Getting started

# 1.2.1 Set up

# Inserting or removing the SIM/microSD card

You must insert your SIM card to make phone calls.

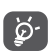

Your phone only supports nano-SIM cards. Do not attempt to insert other SIM types like mini and micro cards; otherwise, this may cause damage to your phone.

# Charging the battery

You are advised to fully charge the battery  $(\blacksquare)$ . Charging status is indicated by a percentage displayed on the screen while the phone is powered off. The percentage increases as the phone is charged.

်စွာ-

To reduce power consumption and energy waste when the battery is fully charged, disconnect your charger from the plug; switch off Wi-Fi, GPS, Bluetooth or background-running applications when not in use; reduce the backlight time, etc.

# 1.2.2 Power on your phone

Hold down the Power key until the phone powers on, unlock your phone (Swipe, PIN, Password or Pattern) if necessary and confirm. The Home screen is displayed.

If you do not know your PIN code or forget it, contact your network carrier. Be sure to keep your PIN code well.

# 1.2.3 Power off your phone

Hold down the **Power** key until options appear, select **Power off**.

# <span id="page-10-0"></span>1.3 Home screen

You can bring all the items (applications, shortcuts, folders and widgets) you love or use most frequently to your Home screen for quick access. Touch the Home key to switch to the Home screen.

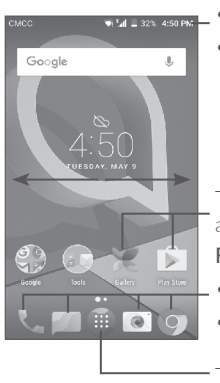

#### Status bar

- Status/Notification indicators
- Touch and drag down to open the notification panel.

Touch an icon to open an application, folder, etc.

# Favourite tray applications

- Touch to enter the application.
- • Touch and hold to move or change applications.

Touch to enter application list.

The Home screen is provided in an extended format to allow more space for adding applications, shortcuts etc. Slide the Home screen horizontally to get a complete view.

# 1.3.1 Using the touchscreen

# Touch

To access an application, touch it with your finger.

# Long press

To enter the available options for an item, long press the item. For example, select a contact in Contacts, long press this contact, an options list will appear.

Drag

Place your finger on the screen to drag an object to another location.

# Slide/Swipe

Slide the screen to scroll up and down the applications, images, and web pages. You can slide the screen horizontally too.

The device also supports one finger zooming in the Camera and Gallery functions. Double touch the screen to zoom in/out.

Flick

Similar to swiping, but flicking makes it move quicker.

# Pinch/Spread

Place two fingers on the screen surface and draw them apart or together to scale an element on the screen.

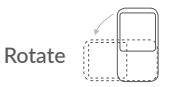

Automatically change the screen orientation from portrait to landscape by turning the phone sideways to have a better screen view.

# 1.3.2 Status bar

From the status bar, you can view both phone status (on the right side) and notification information (on the left side).

Drag down the status bar to view notifications and drag again to enter the quick settings panel.

Touch and drag up to close it. When there are notifications, you can touch them to access notifications.

### Notification panel

When there are notifications, touch and drag down the Status bar to open the Notification panel to read more detailed information.

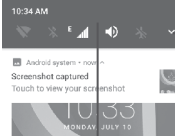

Touch to switch to the quick settings panel.

SHARE DELETE

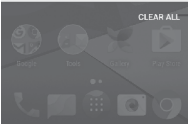

-Touch CLEAR ALL to clear all event-based notifications (other ongoing notifications will remain).

# Quick settings panel

Touch and drag down the Notification panel or touch  $\blacktriangleright$  to open the Quick settings panel. You can enable or disable functions or change modes by touching the icons. Touch EDIT to customize your Quick settings panel.

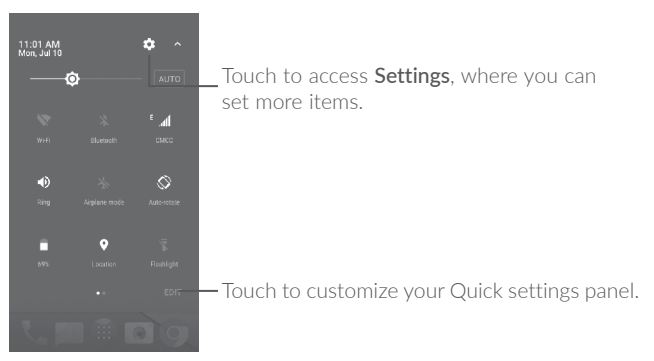

# 1.3.3 Search bar

The phone provides a Search function which can be used to locate information within applications, the phone or the web.

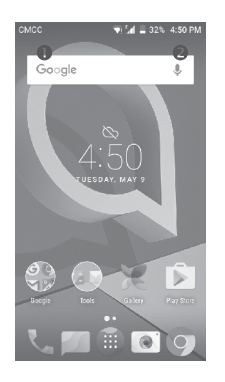

#### **O** Search by text

- Touch the Search bar from the Home screen.
- Enter the text/phrase you want to search for.
- Touch the  $\Omega$  icon on the keyboard if you want to search on the web.

# **8** Search by voice

- Touch  $\bigcup$  from the Search bar to display a dialog screen.
- Speak the word/phrase you want to search for. A list of search results will display for you to select from.

# 1.3.4 Lock/Unlock your screen

To protect your phone and privacy, you can lock the phone screen by choosing slide or creating a pattern, PIN or password, etc.

#### To create a screen unlock pattern

- From the Home screen, touch  $\frac{100}{100}$  to open the applications list, then touch Settings\Lock screen\Screen lock\Pattern.
- Draw your own pattern.

#### To lock phone screen

Press the Power key once to lock the screen.

#### To unlock the phone screen

Press the **Power** key once to light up the screen, slide to draw the unlock pattern you have created or enter your PIN or password, etc. to unlock the screen.

If you have chosen **Swipe** as the screen lock, you can press the **Power** key to light up the screen, then swipe up to unlock the screen. Touch the app icons on the locked screen twice to enter.

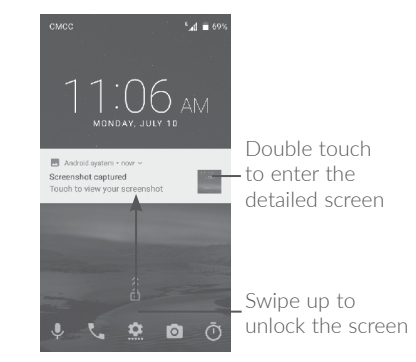

# 1.3.5 Personalize your Home screen

#### Add

You can long press a folder, an application or a widget to activate the Move mode, and drag the item to your preferred Home screen.

#### Reposition

Long press the item to be repositioned to activate the Move mode, drag the item to the desired position and then release. You can move items both on the Home screen and the Favorite tray. Hold the icon on the left or right edge of the screen to drag the item to another Home screen.

#### Remove

Long press the item to be removed to activate the Move mode, drag the item up to the top of the  $X$  Remove, and release after the item turns red.

#### Create folders

To improve the organization of items (shortcuts or applications) on the Home screen and the Favorite tray, you can add them to a folder by stacking one item on top of another. To rename a folder, open it and touch the folder's title bar to input the new name.

#### Wallpaper customization

Long press the empty area in the Home screen, then touch WALLPAPERS to customize wallpaper.

# 1.3.6 Widgets and recently-used applications

#### Consult widgets

Long press the empty area in the Home screen, then touch WIDGETS to display all widgets.

Touch the selected widget and slide it to move to your preferred screen.

#### Consult recently-used applications

To consult recently-used applications, touch the Menu key. Touch a thumbnail in the window to open the application.

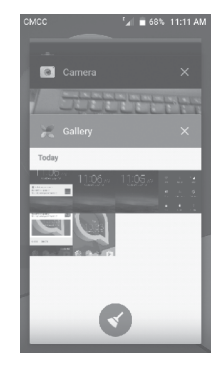

Touch one thumbnail and slide it right/left or touch  $X$  to close the application.

Touch  $\triangle$  at the bottom of the screen to close all the running applications.

# 1.3.7 Volume adjustment

#### Using the volume key

Press the Volume key to adjust the volume. To activate the vibrate mode, press the **Volume down** key until the phone vibrates.

#### Using the settings menu

From the Home screen, touch  $\frac{1}{2}$  to open the applications list, then touch **Settings\Sound** to set the volume of media, ringtone, alarm, etc. to your preference.

# <span id="page-14-0"></span>Text input.

# 2.1 Using the Onscreen Keyboard

# Onscreen Keyboard settings

Touch Settings\Language & input, touch the keyboard you want to set up and a series of settings will become available.

#### Adjust the Onscreen Keyboard orientation

Turn the phone sideways or upright to adjust the onscreen keyboard orientation. You can adjust it by changing the settings (Touch Settings) Display\When device is rotated

# 2.1.1 Google keyboard

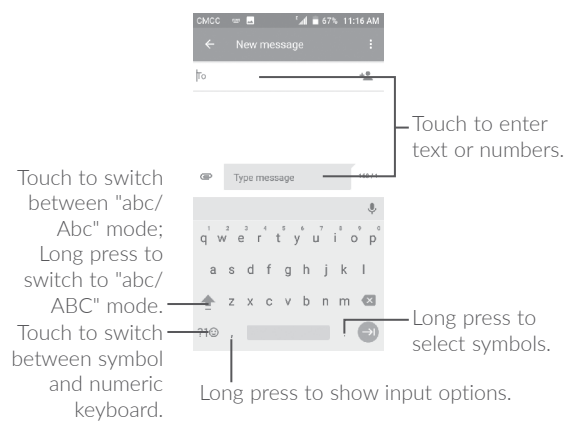

# 2.2 Text editing

You can edit the texts you entered.

- Long press or double touch within the texts you want to edit.
- Drag the tabs to change the checked texts.
- The following options will show: CUT, COPY and SHARE.

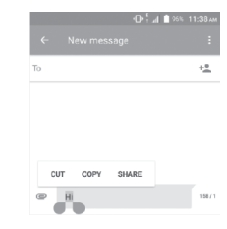

# You can also insert new texts if preferred

- Touch where you want to type, or long press the blank, the cursor will blink and the tab will show. Drag the tab to move the cursor.
- If you have cut or copied any text, touch the tab to show the PASTE icon which allows you to complete pasting immediately.

<span id="page-15-0"></span>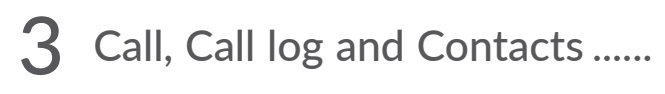

3.1 Call.........................................................................

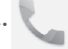

# 3.1.1 Placing a call

You can easily launch a call using **Call**. Touch the Application tab from the Home screen and select Call, or touch the  $\Box$  icon on the home screen to access Call application

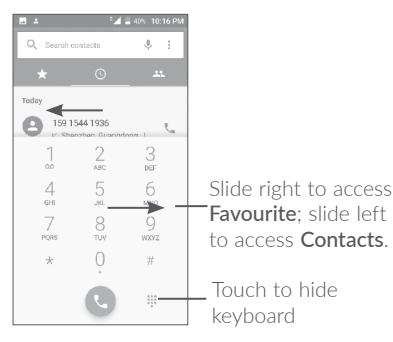

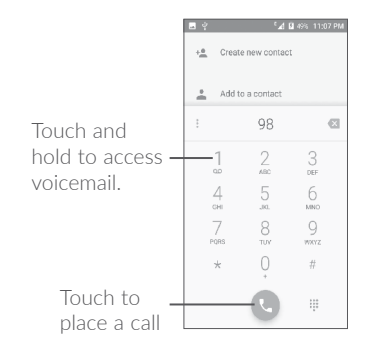

Enter the desired number from the keyboard directly or select a contact from **Contacts** or **Call log** by sliding or touching tabs, then touch  $\bullet$  to place the call.

The number you entered can be saved to **Contacts** by touching the Create new contact.

If you make a mistake, you can delete the incorrect digits by touching  $\overline{\mathbf{x}}$ 

To hang up a call, touch  $\bullet$  or the **Power** key (when the **Settings**). Accessibility\Power key ends call option is activated).

#### International call

To dial an international call, long press  $0$  to enter "+", then enter the international country prefix followed by the full phone number and touch .

# Emergency call

If your phone has network coverage, dial the emergency number and touch **to** to make an emergency call. This works even without a SIM card and without typing the PIN code.

# 3.1.2 Answering or rejecting a call

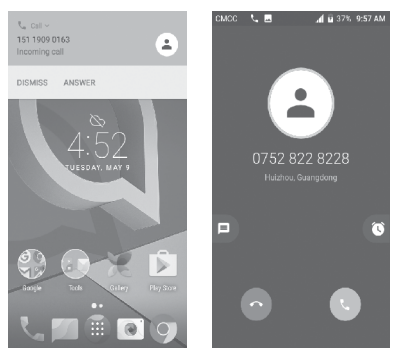

When you receive a call, you can touch **DISMISS** to reject the call or touch ANSWER to connect the call. For more, touch the incoming call then:

Slide the  $\left\vert \cdot\right\rangle$  icon up to answer;

Slide the  $\odot$  icon up to reject;

Touch the  $\equiv$  icon to reject the call by sending a preset message.

Touch the  $\bigcirc$  icon to reject the call with a reminder.

To mute the ringtone volume of an incoming call, press the Volume up/down key or turn the phone over (when the Settings\Gesture\Turn over to mute option is set to On by default).

# 3.1.3 Calling your voicemail

Your voicemail is provided by your network to avoid missing calls. It works like an answering machine that you can consult at any time.

To access your voicemail, long press 1.

If you receive a voicemail, a voicemail icon  $\Omega$  appears on the Status bar. Open the Notification panel and touch New voicemail.

# 3.1.4 During a call

To adjust the volume during a call, press the Volume up/down key.

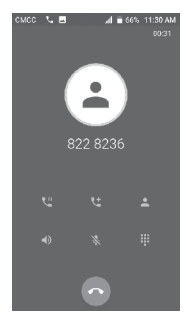

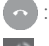

: Touch to end the current call.

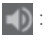

 : Touch to activate the speaker during the current call. Touch this icon again to deactivate the speaker.

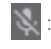

Touch to mute the current call. Touch this icon again to unmute the call.

Touch to display the Dial pad.

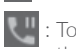

 $\left[\biguplus_{i=1}^{n} \right]$ 

 : Touch to hold the current call. Touch this icon again to retrieve the call.

# : Touch to add a call.

To avoid accidental operation of the touchscreen during a call, the screen will be locked automatically when you put the cellphone close to your ear; and it will be unlocked when the cellphone is taken away from your ear.

# 3.1.5 Managing multiple calls

With this phone you can handle multiple calls at the same time.

### Swap calls

When you accept two calls, touch the  $\zeta$  icon, you can now switch between two lines. The current call will be put on hold and you are able to join the other call.

# Conference calls (1)

You can set up a conference call as follows.

- Place a call to the first participant of the conference call.
- Touch the icon  $\mathbf{t}$ .
- Then touch the icon  $\bullet$  and then touch the icon  $\bullet$  to start the conference.
- $\bullet$  Touch  $\bullet$  to end the conference call and disconnect all callers.

# 3.1.6 Call settings

Touch  $\frac{1}{2}$  from the Call screen, then touch **Settings**. The following options are available:

#### Sounds and vibrate

Touch to set incoming call ringtone, and mark the checkbox to enable dial pad tones or vibrate for calls.

# Quick responses

Touch to edit quick response.

# Calling settings

- • *Voicemail*
- Service: Opens a dialog box where you can select your carrier's voicemail service.
- Setup: If you are using your carrier's voicemail service, this opens a dialog box where you can enter the phone number to use for listening to and managing your voicemail. You can enter a comma (,) to insert a pause into the number — for example, to add a password after the phone number.
- Sound: Touch to set the sound when a new voicemail arrives.
- Vibrate: Mark the checkbox to enable vibration when a new voicemail arrives.

### • *Fixed Dialing Numbers*

Fixed dialing number (FDN) is a SIM service mode, where outgoing calls are restricted to a set of phone numbers. These numbers are added to the FDN list. The most common practical application of FDN is for parents to restrict the phone numbers to which their children can dial. For security reasons, you'll be prompted to enable FDN by entering SIM PIN2 which is usually acquired from your service provider or SIM maker.

#### • *Call forwarding*

Touch to configure how your calls are forwarded when you are busy, unanswered or unreachable.

#### • *Additional settings*

Touch Caller ID to use default carrier settings to display your number in outgoing calls.

# • *Call waiting*

Mark the Call waiting check box to notify you of new incoming calls during a call.

(1) Depending on your network carrier.

#### <span id="page-18-0"></span>Accessibility

Switch the toggle to enable hearing aids. Also set the TTY mode and Mark the checkbox to activate noise reduction.

### Manage accounts

Touch to add your email accounts.

# Display options

# • *Sort by*

Touch to sort the list by the first name or last name.

# • *Name format*

Touch to choose whether to display first name first, or last name first.

# 3.2 Call log

You can access your call memory by touching RECENTS  $\bigcirc$  tab from the Call screen to view Missed calls, Outgoing calls and Incoming calls.

Touch a contact or number to view information or further operations, you can launch a new call, send SMS to the contact or number, view detailed information of the call, or clear the call.

Touch View full call history to view all call log, touch  $\Box$  and DELETE to clear the entire call memory.

3.3 Contacts...............................................................

Contacts enables quick and easy access to the contact you want to reach.

You can view and create contacts on your phone and synchronize these with your Gmail contacts or other applications on the web or on your phone.

# 3.3.1 Consult your Contacts

To see your contacts, touch  $\mathbb{H}$  from the Home screen, then select Contacts.

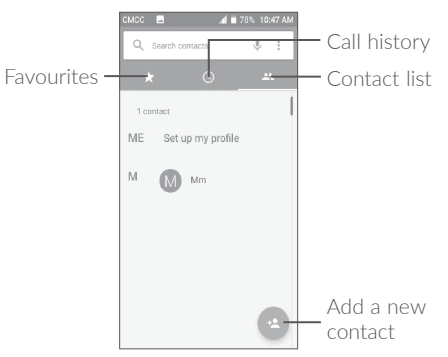

# Delete a contact

To delete a contact, long press the contact you want to delete, the icon will turn to  $\bigcirc$ , then touch **i** and confirm to delete. Touch **i** to select all contacts, then touch  $\blacksquare$  and confirm to delete all contacts.

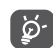

The contact you have deleted will also be removed from other applications on the phone or web the next time you synchronize your phone.

Touch  $\bullet$  to display the contacts list option menu, following actions are enabled:

# • *Contacts to display*

Choose contacts to display.

• *Import/Export*

Import or export contacts between phone, SIM card, microSD card and phone storage.

#### • *Block contact*

Touch to view your blocked contacts. You can also unblock them.

• *Merge contacts*

Select duplicate contacts to merge.

#### • *Settings*

Touch to change the display of the sort list and contact names.

# 3.3.2 Adding a contact

Touch  $\bullet$  in the contact list to create a new contact.

You are required to enter the contact's name and other contact information. By scrolling up and down the screen, you can move from one field to another.

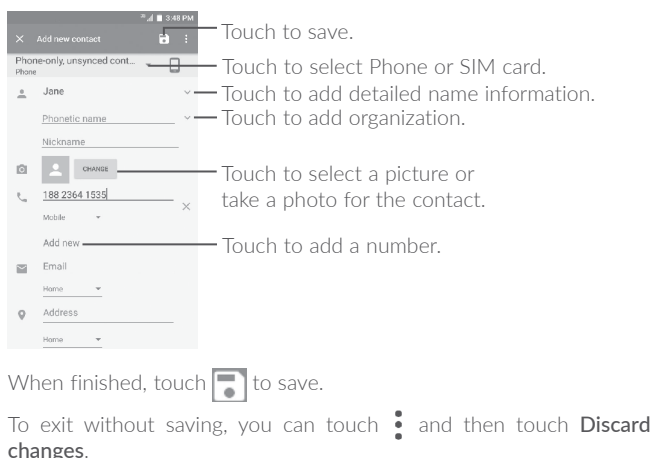

# Add to/remove from Favorites<sup>(1)</sup>

To add a contact to favorites, you can touch a contact to view details then touch  $\sum$  to add the contact to favorites (the star will turn white).

To remove a contact from favorites, touch the white star  $\blacktriangleright$  on the contact details screen.

# 3.3.3 Editing your contacts

To edit contact information, touch  $\blacktriangleright$  in the contact details screen to edit.

When finished, touch to save.

# 3.3.4 Use Quick contact for Android

Touch a contact to open Quick contact for Android, then you can touch  $\bigcup$  or the number to make a call, touch  $\blacksquare$  to send a message.

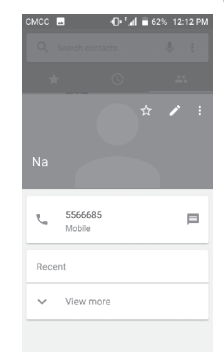

(1) Only phone contacts can be added to Favorites.

The icons available on the Quick contact panel depend on the information you have for the contact and the applications and accounts on your phone.

# 3.3.5 Importing, exporting and sharing contacts

This phone enables you to import or export contacts between your phone, SIM card and phone storage.

From the Contacts screen, touch  $\bullet$  to open the options menu, touch Import/Export, then select Copy contacts from Phone, SIM card, Phone storage, and touch NEXT to select Copy contacts to Phone, SIM card, Phone storage.

You can share a single contact or contacts with others by sending the contact's vCard to them via Bluetooth, Gmail, etc.

Touch a contact you want to share, touch the i con and Share from the contact details screen. Select the number you want to share and touch the  $\sqrt{\ }$  icon, and then select the application to perform this action.

#### 3.3.6 Displaying contacts

You can configure which list of contacts, for each account, you want to display in the Contacts list. Touch  $\bullet$  and touch Contacts to display from contacts list screen, then you can choose which contacts to display.

Touch  $\frac{1}{2}$  and **Settings** to sort the list by the given name or family name, as well as viewing contact names by given/family name first.

# 3.3.7 Linking/Unlinking contacts (1)

To avoid duplication, you can add any new contact information to existing contacts in a single action.

(1) Only applicable for phone contacts.

Touch the contact which you want to add information to, touch  $\blacktriangleright$  to enter edit contact screen, then touch  $\bullet$  again and touch Link.

At this time, you are required to select the contact whose information you want to join with the first contact. The information from the second contact is added to the first one, and the second contact will no longer be displayed in the Contacts list.

To separate contact information, touch the contact whose information you want to separate, touch  $\blacktriangleright$  to enter edit contact screen, then touch  $\bar{\phantom{a}}$  again and touch **Unlink**, touch **OK** to confirm.

# <span id="page-21-0"></span>3.3.8 Accounts

Contacts, data or other information can be synchronized from multiple accounts, depending on the applications installed on your phone.

To add an account, from the home screen, touch  $\mathbb{H}$  then Settings\ Accounts\Add account.

You are required to select the kind of account you are adding, like Google, Corporate, etc.

As with other account setup, you need to enter detailed information, like username, password, etc.

You can remove an account to delete it and all associated information from the phone. Touch the account you want to delete, touch  $\frac{1}{2}$  and select **Remove account**, then confirm

#### Turn on/off the auto-sync

In the Accounts screen, touch  $\frac{1}{2}$  and mark the Auto-sync data checkbox. When activated, all changes to information on the phone or online will be automatically synchronized with each other.

# Messaging and Email................

# 4.1 Messaging............................................................

You can create, edit and receive SMS and MMS with this phone.

To send a message, touch  $\mathbb{H}$  from the Home screen then select Messaging.

# 4.1.1 Write message

On the message list screen, touch the new message icon  $(+)$  to write text/multimedia messages.

DM 353m Anne<br>Have a nice day! • Touch to view the whole message thread. • Long press to activate delete mode.

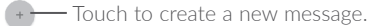

#### Sending a text message

Enter the mobile phone number of the recipient in the To bar or touch to add recipients. Touch the Type message bar to enter the text of the message. Touch the  $\odot$  icon to insert emoticons. When finished, touch  $\sum$  to send the text message.

An SMS message of more than 160 characters will be charged as several SMS. A counter will be on the right of the text box to remind you how many characters are allowed to be entered in one message.

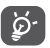

Specific letters (accented) will also increase the size of the SMS, this may cause multiple SMS to be sent to your recipient.

#### Sending a multimedia message

MMS enables you to send video clips, images, photos, animations, slides and sounds to other compatible mobiles and e-mail addresses.

An SMS will be converted to MMS automatically when media files (image, video, audio, slides, etc.) are attached or subject or email addresses are added.

To send a multimedia message, enter the recipient's phone number in the To bar and touch the Type message bar to enter the text of the message. Touch  $\bullet$  to open the options menu, touch Add subject to insert a subject. Touch the  $\bigodot$  icon to attach a picture, video, audio and so on.

When finished, touch  $\sum_{\text{osc}}$  to send the multimedia message.

# 4.1.2 Manage messages

When receiving a message, an  $\equiv$  icon will appear on the status bar as a notification. Drag down the status bar to open the Notification panel, touch the new message to open and read it. You can also access the Messaging application and touch the message to open it.

Messages are displayed in conversational order.

Touch a message to enter the message composing screen:

- $\cdot$  Touch  $\blacksquare$  to call the number;
- Touch  $\left| \cdot \right|$  to save the number to contacts or view the contact details if the number has been saved;
- To reply to a message, enter the text, or touch  $\frac{1}{2}$  to insert quick text, contact etc., after edit then touch  $\sum_{n=1}^{\infty}$
- Long press a message to show the following icons: copy text  $\Box$ forward  $\rightarrow$ , view details  $\bigcap$ , delete  $\blacksquare$  etc., touch : to lock/unlock the message or save the message to SIM card.

# 4.1.3 Adjust message settings

You can adjust a range of message settings. From the Messaging application screen, touch  $\Box$  and touch Settings.

### **GENERAL**

• *SMS enabled*

Touch to change your default SMS app.

• *Edit quick text*

Touch to edit quick response text.

#### Storage

#### • *Delete old messages*

Select to delete old messages when the maximum number of stored messages is reached.

• *Text message limit*

Touch to set the maximum number of text messages to be saved per conversation.

• *Multimedia message limit*

Touch to set the maximum number of multimedia messages to be saved per conversation.

# Notifications

# • *Notifications*

Select to display message notifications in the status bar.

#### • *Select ringtone*

Touch to select a ringtone as a new message notification tone.

#### • *Vibrate*

Select to have phone vibrate as a notification when receiving a new message.

#### • *Beep when on an active call*

Touch to enable beep when receiving a new message on an active call.

# WAP Push messages

# • *Enable WAP Push*

Touch to enable receipt of push messages from network.

# Cell Broadcast settings

# • *Cell Broadcast*

Mark the checkbox to enable receipt of cell broadcast messages.

# • *Cell Broadcast ringtone*

Touch to select Cell Broadcast ringtone when receiving cell broadcast messages.

• *LED indicator*

Mark the checkbox to enable Cell Broadcast LED indicator.

# • *Light up screen*

Mark the checkbox to light up the screen when receiving new cell broadcast.

# • *Vibrate*

Select to have phone vibrate as a notification when receiving a new message.

# • *Cell Broadcast settings*

Touch to select channels and configure languages.

#### • *Emergency alerts*

Touch to enter emergency alert settings, including whether to show threats and alert tones.

# **ADVANCED**

# Text message (SMS) settings

• *Delivery reports*

Select to request a delivery report for each text message you send.

• *Manage SIM messages*

Touch to manage text messages stored on your SIM card.

# • *SMS service center*

Touch to edit or view the service center number.

• *Validity period*

Touch to select the validity period, during which the network provider will continue to try to send the message.

• *Character code*

Touch to select the Character code.

• *SMS signature*

Mark the checkbox to add the signature to the messages you sent.

• *Edit SMS signature*

Touch to edit your SMS signature.

# Multimedia message (MMS) settings

• *Group messaging*

Mark the checkbox to use MMS to send a single message when there are multiple recipients.

• *Delivery reports*

Mark the checkbox to request a delivery report for each multimedia message you send.

#### <span id="page-24-0"></span>• *Read reports*

Mark the checkbox to request a report on whether each recipient has read a multimedia message sent by you.

#### • *Send read report*

Mark the checkbox to send a read report.

#### • *Auto-retrieve*

Mark the checkbox to download the full MMS message (including message body and attachment) automatically to your phone. Otherwise, download only the MMS message header.

#### • *Roaming auto-retrieve*

Mark the checkbox to download the full MMS message (including message body and attachment) automatically when roaming. Otherwise, download only the MMS message header to avoid extra charges.

#### • *Creation mode*

Select to change creation mode.

• *Maximum message size*

Select to input the maximum message size.

• *Priority*

Touch to set the priority.

# 4.2 Email .....................................................................

Besides your Gmail account, you can also set up external POP3, IMAP or Exchange email accounts in your phone.

To set up your email account, touch  $\frac{1}{2}$  from the Home screen, then select Email.

An email wizard will guide you through the steps to set up an email account.

- Enter the email address and password of the account you want to set up.
- Touch Next. If the account you entered is not provided by your service provider in the phone, you will be prompted to go to the email account settings screen to enter settings manually. Alternatively, you can touch MANUAL SETUP to directly enter the incoming and outgoing settings for the email account you are setting up.
- Enter the account name and display name in outgoing emails.
- $\bullet$  To add another email account, you can touch the icon  $\blacksquare$  on the upper left corner and select Settings. And then touch Add account.

# To create and send emails

- $\bullet$  Touch the icon  $\bullet$  from the Inbox screen.
- Enter recipient(s) email address(es) in the To field.
- If necessary, touch Cc/Bcc to add a copy or a blind carbon copy to the message.
- Enter the subject and the content of the message.
- Touch  $\bigodot$  to add an attachment.
- $\bullet$  If you do not want to send the mail right away, you can touch  $\bullet$  and Save draft or touch the Back key to save a copy.
- $\bullet$  Touch  $\triangleright$  to send.

If you do not want to send or save the email, you can touch  $\frac{3}{2}$  and then select Discard.

To add a signature to your emails, touch  $\blacksquare$  and select **Settings**, then choose the account where you want to create or modify the signature, touch Signature to edit.

# <span id="page-25-0"></span>5 Calendar & Time & Calculator

# 5.1 Calendar................................................................

Use the Calendar to keep track of important meetings, appointments, etc.

To view the calendar and create events, touch  $\mathbb{H}$  from the Home screen, then touch Calendar.

# 5.1.1 Multimode view

You can display the Calendar by Schedule, Day, 3-day, Week, or Month.

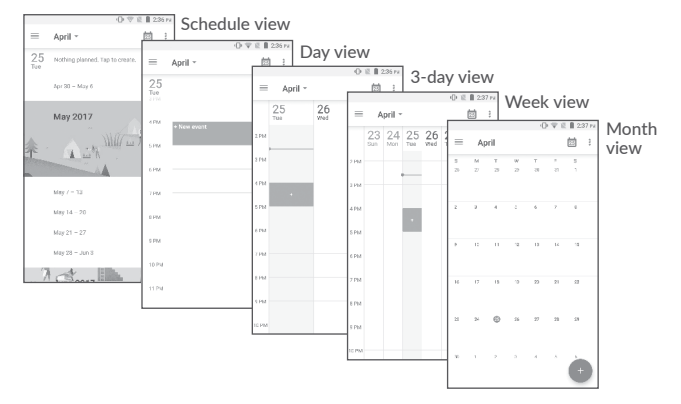

# 5.1.2 To create new events

 $31$ 

You can add new events from any Calendar view.

- $\bullet$  Touch  $\leftarrow$  to access a new event edit screen.
- Fill in all required information for this new event. If it is a whole-day event, you can select All-day.
- Invite guests to the event. Enter the email addresses of the guests you want to invite with commas to separate. The guests will receive an invitation from Calendar and Email.
- When finished, touch **SAVE** from the top of the screen.

To quickly create an event from the Week view screens, touch an empty spot to select a target area which will then turn  $\uparrow$ , and touch the icon to create the new event.

# 5.1.3 To delete or edit an event

To delete or edit an event, touch the event to enter its details screen, touch the  $\bullet$  icon to edit the event or touch  $\frac{1}{2}$  and Delete.

# 5.1.4 Event reminder

If a reminder is set for an event, the upcoming event icon  $\overline{3i}$  will appear on the Status bar as a notification when the reminder time arrives.

Touch and drag down the status bar to open the notification panel, touch an event name to view the Calendar notification list.

Touch the **Back** key to keep the reminders pending in the status bar and the notification panel.

# <span id="page-26-0"></span>5.2 Clock ....................................................................

Your mobile phone has a built-in clock.

To view the current time, touch  $\mathbb{H}$  from the Home screen, then touch Clock.

# 5.2.1 Alarm

From the Time screen, touch  $\bigcirc$  to enter the Alarm screen.

Touch the switch  $\Box$  to enable the alarm.

Touch  $\leftarrow$  to add a new alarm, the following options will appear:

• *Time*

Touch to set the alarm time.

• *Repeat*

Touch to select the days when you want the alarm to work.

• *Ringtone*

Touch to select a ringtone for the alarm.

• *Vibrate*

Select to activate vibration.

• *Label*

Touch to set a name for the alarm.

Touch a currently existing alarm to enter the alarm editing screen.

Touch  $\mathbf v$  then touch  $\mathbf u$  to delete the selected alarm.

# 5.2.2 Clock

To view the clock, touch  $\bigcirc$  to enter the Clock screen.

Touch the  $\circ$  icon to add a time zone.

# 5.2.3 Timer

From the Time screen, touch  $\blacktriangledown$  to enter the Timer screen.

- Enter the time. The time should be typed in second, minute and hour number sequence.
- $\bullet$  Touch  $\blacktriangleright$  icon to activate Timer.
- Touch  $\mathbf{X}$  to add other timer.
- $\cdot$  Touch  $\Box$  icon to deactivate Timer.
- Touch  $\blacksquare$  to delete current timer label.

# 5.2.4 Stopwatch

From the Time screen, touch  $\ddot{\odot}$  to enter the Stopwatch screen.

- $\bullet$  Touch  $\bullet$  to activate the timer.
- $\bullet$  Touch  $\Box$  to halt the total and lap times. These will only restart after  $\triangleright$  is touched.
- $\cdot$  Touch  $\bigodot$  to delete the record.
- Touch  $\leq$  to share.

# 5.2.5 Adjust Clock settings

Touch the  $\frac{1}{2}$  icon and then **Settings**, the following options can now be adjusted:

• *Style*

Touch to set the clock style to Analog or Digital.

# • *Automatic home clock*

Touch the switch  $\Box$  to enable the function when traveling in an area where the time is different, add a clock for home.

<span id="page-27-0"></span>• *Home time zone*

Touch to set Home time zone.

• *Change date & time*

Touch to enable automatic data & time, or change time manually.

• *Silence after*

Touch to set a temporary turn off time for an alarm.

• *Snooze duration*

Touch to set the duration of alarms.

• *Alarm volume*

Touch to set alarm volume.

• *Gradually increase volume*

Touch to select the duration after which the alarm volume increases, or disable this function.

• *Volume key*

Touch to set side **Volume up/down** key behaviors when alarm sounds: Control volume, Snooze or Dismiss**.**

• *Default alarm tone*

Select ringtone or music for alarm.

• *Shake action*

Touch to select the shake action.

• *Start week on*

Touch to choose the start of a week.

• *Timer ringtone*

Touch to select the timer sound.

• *Gradually increase volume*

Touch to select the duration after which the timer volume increases, or disable this function.

# 5.3 Calculator.............................................................

With the Calculator, you can solve many mathematical problems.

To use the calculator, touch  $\mathbb{H}$  from the Home screen, then touch Calculator.

There are two panels available: Basic panel and Advanced panel.

To switch between panels, turn the device to the landscape mode from the basic panel or swipe left to open the Advanced panel<sup>(1)</sup>.

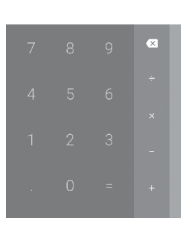

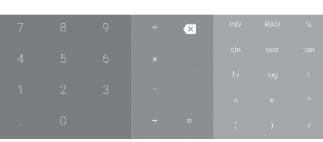

Enter a number and the arithmetic operation to be performed, enter the second number, then touch "=" to display the result. Touch  $\overline{x}$ to delete digits one by one, long press  $\overline{x}$  to delete all at one time.

 $(1)$  If Settings\Display\When device is rotated\Rotate screen contents on screen is enabled, this item will display.

# <span id="page-28-0"></span>Getting connected ....................

To connect to the internet with this phone, you can use 2G, 3G, 4G or Wi-Fi, whichever is most convenient.

# <span id="page-28-2"></span>6.1 Connecting to the Internet

# 6.1.1 2G, 3G, 4G

The first time you turn on your phone with your SIM card inserted, it will automatically configure your network service: 2G, 3G, 4G.

To check the network connection you are using, touch Settings\ Cellular networks\Access Point Names or Network carriers.

#### To create a new access point

A new GPRS/EDGE/3G/4G network connection can be added to your phone with the following steps:

- Touch Settings\Cellular networks\Access Point Names.
- Then touch the  $\bigoplus$  icon to enter the required APN information.
- $\bullet$  When finished, touch the  $\bullet$  key and touch Save.

#### To activate/deactivate Data roaming

When roaming, you can decide to connect/disconnect to a data service.

- Touch Settings\Cellular networks\International data roaming.
- Switch the toggle to activate data roaming.
- When Data roaming is disabled, you can still perform data exchange with a Wi-Fi connection (refer to ["6.1.2 Wi-Fi"](#page-28-1)).

#### To set preferred network type

• Touch Settings\Cellular networks\Preferred network type.

# <span id="page-28-1"></span>6.1.2 Wi-Fi

Using Wi-Fi, you can connect to the Internet when your phone is within range of a wireless network. Wi-Fi can be used on your phone even without a SIM card inserted.

#### To turn Wi-Fi on and connect to a wireless network

- Touch Settings\Wi-Fi.
- Touch the switch to turn on/off Wi-Fi.
- • Once Wi-Fi is on, the detailed information of detected Wi-Fi networks is displayed.
- Touch a Wi-Fi network to connect to it. If the network you selected is secured, you are required to enter a password or other credentials (you may contact the network carrier for details). When finished, touch CONNECT.

#### To activate notification when a new network is detected

When Wi-Fi is on and the network notification is activated, the Wi-Fi icon will appear on the status bar whenever the phone detects an available wireless network within range. The following steps activate the notification function when Wi-Fi is on:

- Touch Settings.
- Touch Wi-Fi, then touch the **indicated** icon from the Wi-Fi screen.
- Switch to toggle beside Network notification to activate/deactivate this function.

# To add a Wi-Fi network

When Wi-Fi is on, you may add new Wi-Fi networks according to your preference.

- <span id="page-29-0"></span>• Touch Add network from the Wi-Fi screen.
- Enter the name of the network and any required network information.

• Touch SAVE.

# To forget a Wi-Fi network

The following steps prevent automatic connections to networks which you no longer wish to use.

- Turn on Wi-Fi, if it's not already on.
- In the Wi-Fi screen, touch the name of the saved network.
- Touch FORGET in the dialog that opens.

# <span id="page-29-1"></span>6.2 Connecting to Bluetooth devices (1)

Bluetooth is a short-range wireless communication technology that you can use to exchange data, or connect to other Bluetooth devices for various uses.

To exchange data, touch **Settings\Bluetooth**, your device and other available ones will show on the screen.

# To turn on Bluetooth

- • Touch Settings\Bluetooth.
- Touch **the activate/deactivate this function.**

To make your phone more recognizable, you can change your phone's name which is visible to others.

- Touch Settings\Bluetooth.
- Touch the  $\bullet$  icon and Rename this device.
- Enter a name, and touch **RENAME** to confirm.
- $(1)$  You are recommended to use **Alcatel** Bluetooth headsets, which have been tested and proved compatible with your phone. You can go to www. alcatelonetouch.us for more information about the Alcatel Bluetooth headset.

# To pair/connect your phone with a Bluetooth device

To exchange data with another device, you need to turn Bluetooth on and pair your phone with the Bluetooth device with which you want to exchange data.

- Touch Settings\Bluetooth.
- Touch and Refresh.
- Touch a Bluetooth device you want to be paired with in the list.
- A dialog will pop up, touch PAIR to confirm.
- If the pairing is successful, your phone connects to the device.

# To disconnect/unpair from a Bluetooth device

- Touch the Settings icon **b** beside the device you want to unpair.
- Touch **FORGET** to confirm

# 6.3 Connecting to a computer

With the USB cable, you can transfer media files and other files between your internal storage and a computer.

# To connect your phone to the computer

Use the USB cable that came with your phone to connect the phone to a USB port on your computer. You will receive a notification that the USB is connected.

Open the Notification panel and select USB for file transfer.

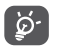

Before using MTP, make sure that the driver (Windows Media Player 11 or higher version) has been installed.

To locate the data you have transferred or downloaded in internal storage, touch Files. All data you have downloaded is stored in Files, where you can view media files (videos, photos, music and others), rename files, install applications into your phone, etc.

# <span id="page-30-1"></span><span id="page-30-0"></span>6.4 Sharing your phone's cellular data connection

You can share your phone's cellular data connection with a single computer via a USB cable (USB tethering) or with up to eight devices at once by turning your phone into a mobile hotspot.

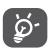

The functions below may incur additional network charges from your network carrier. Extra fees may also be charged in roaming areas.

#### To share your phone's data connection via USB

Use the USB cable that come with your phone to connect the phone to a USB port on your computer.

- • Touch Settings\More\Tethering & mobile hotspot
- Touch the switch beside USB tethering to activate/deactivate this function.

# To share your phone's data connection as a mobile hotspot

- Touch Settings\More\Tethering & mobile hotspot
- Touch the switch beside Mobile HotSpot to activate/deactivate this function.

# To rename or secure your mobile hotspot

When a mobile hotspot is activated, you can change the name of your phone's Wi-Fi network (SSID) and secure its Wi-Fi network.

- Touch Settings\More\Tethering & mobile hotspot
- Touch Mobile hotspot settings\Configure Mobile HotSpot to change the network SSID or set your network security.
- • Touch SAVE.

# <span id="page-30-2"></span>6.5 Connecting to virtual private networks

Virtual private networks (VPNs) allow you to connect to the resources inside a secured local network from outside that network. VPNs are commonly deployed by corporations, schools, and other institutions so that their users can access local network resources when not inside that network, or when connected to a wireless network.

# To add a VPN

- Touch Settings\More\VPN and then touch  $+$ .
- In the screen that opens, follow the instructions from your network administrator to configure each component of the VPN settings.
- • Touch SAVE.

The VPN is added to the list on the VPN settings screen.

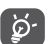

Before adding a VPN, you should set a PIN code or password for your phone.

# To connect/disconnect VPN

To connect to a VPN:

- Touch Settings\More\VPN.
- • VPNs you have added are listed; touch the VPN you want to connect with.
- In the dialog that opens, enter any requested credentials and touch **CONNECT**

To disconnect:

• Open the Notification panel and touch the notification for the VPN disconnection.

# To edit/delete a VPN

To edit a VPN:

• Touch Settings\More\VPN.

- <span id="page-31-0"></span>• VPNs you have added are listed; touch the **interest in the State** the VPN you want to edit.
- After editing, touch SAVE

To delete:

• Touch the **interest in the state of the VPN** you want to delete, then touch FORGET.

# Multimedia applications ..........

# 7.1 Camera .................................................................

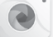

Your mobile phone is fitted with a Camera for taking photos and shooting videos.

Before using the Camera, be sure to remove the protective lens cover to avoid it affecting your picture quality.

To take a photo or video, touch  $\frac{1}{2}$  from the Home screen and then touch Camera.

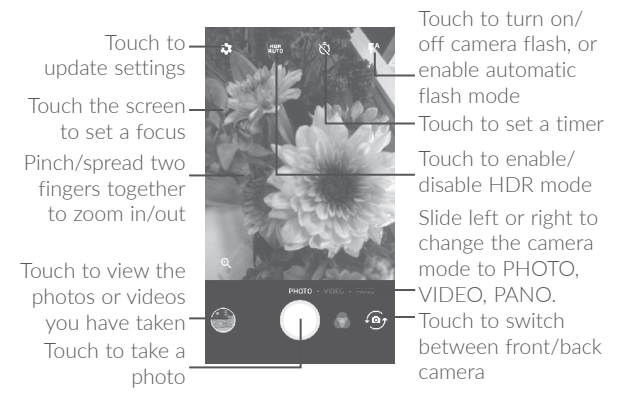

# To take a photo

The screen acts as the viewfinder. First, position the object or landscape in the viewfinder, touch the screen to focus if necessary and touch the  $\bigcap$  icon to take the photo which will be automatically saved.

#### To shoot a video

Touch VIDEO or slide left to turn on video mode. First, position the object or landscape in the viewfinder and touch the icon to start recording. Touch the  $\Box$  icon to stop recording. The video will be automatically saved.

# Further operations when viewing a photo/video you have taken

- Slide left or right to view the photos or videos you have taken.
- Touch the **interpretatal** icon then Gmail, Bluetooth, MMS, etc to share the photo or video.
- Touch the **i**con or touch Back key to return to Camera.

# 7.1.1 Modes and settings

Before taking a photo, slide left or right to change the camera mode.

# Back camera shooting mode

• *PHOTO*

Touch to turn on camera mode.

• *VIDEO*

Touch to turn on video mode.

• *PANO*

Touch to turn on panorama function. Touch the shutter button to start taking panoramic photo and move the phone towards your capture direction and overlap the two lines. Once the slots are filled, the photo will be automatically saved. If the slots are not fully filled, touch the shutter button again to save the photo.

# Settings

Touch **to** to set under options:

# Photo

• *Size*

Touch to select picture size.

# • *Low light enhancement*

Switch the toggle to activate/deactivate the function of low light enhancement.

# Video

• *Video quality*

Touch to select the video recording quality.

# • *EIS*

Switch the toggle to enable the Electronic Image Stabilization (EIS) feature. It helps reduce blurring associated with the motion of a camera during exposure.

# General

# • *Grid*

Switch the toggle to enable/disable grid view. It divides the screen into equal parts and helps you take better photos by making it simple to align compositional elements to the grid, such as the horizon or buildings to the lines in the grid.

#### • *Media storage*

Touch to choose the phone or SD card to save photos.

#### • *Save location information*

Switch the toggle to activate/deactivate the function of tagging photos and videos with your location. This option is available when GPS location services and wireless network are switched on.

# • *Shutter sound*

Switch the toggle to enable/disable shutter sound when taking a photo.

<span id="page-33-0"></span>• *Zoom button*

Switch the toggle to enable/disable the zoom button.

• *Reset settings*

Touch and confirm to reset the camera settings.

# 7.2 Gallery ..................................................................

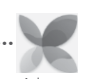

Gallery acts as a media player for you to view photos and play videos. In addition, a set of further operations to pictures and videos are available for your choice.

To view the photos you have taken, touch  $\mathbb{R}$  from the Home screen, then touch Gallery.

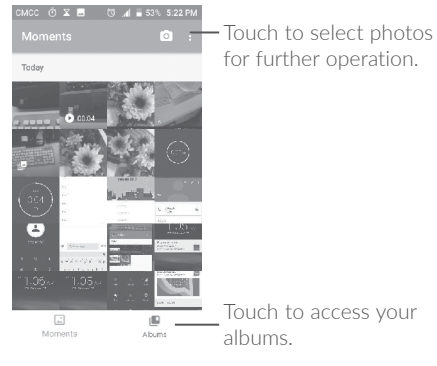

# To view a picture/play a video

Pictures and videos are displayed by albums in the Gallery.

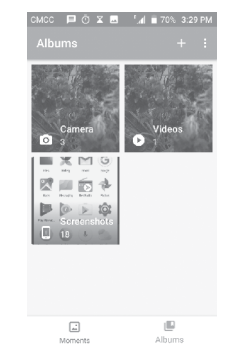

- Touch an album. All pictures or videos will spread across the screen.
- Touch the picture/video to view or play it.
- Slide left/right to view previous or next pictures/videos.

#### <span id="page-34-0"></span>Working with pictures

You can touch one album, then slide left or right to view the pictures.

Touch a picture you want to work on, touch the  $\blacksquare$  icon to delete a selected one. Touch to share selected ones.

Touch the  $\frac{1}{2}$  icon to set them as contact photo or wallpaper, etc.

Touch  $\sum$  to access more options.

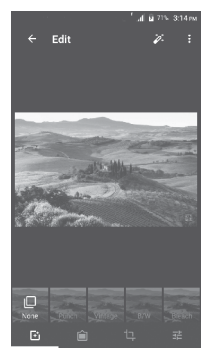

#### Batch operation

The Gallery provides a multi-select function, so that you can work with pictures/videos in batches.

Open the main Gallery window or an album, touch:  $\frac{1}{2}$  and touch Select items to activate batch operation mode (you can also touch and hold one album/picture), then touch videos/pictures you want to work on. Touch the  $\blacksquare$  icon to delete selected files. Touch  $\lt^\bullet$  to share selected files.

# Others ...............

# 8.1 Files .......................................................................

To manage the files in your phone, touch  $\mathbb{R}$  from the Home screen, then touch Files.

Files works with both external SD card and internal storage.

Files displays all data stored on the phone, including applications, media files downloaded from Google Play Store, YouTube or other locations; videos, pictures or audios you have captured; other data transferred via Bluetooth, USB cable, etc.

When you download an application from PC to phone, you can locate the application using Files, then touch it to install it in your phone.

Files allows you to perform and is really efficient with the following common operations: create (sub) folder, open folder/file, view, rename, move, copy, delete, play, share, etc.

# 8.2 Sound Recorder..................................................

To record voice, touch **Follow** from the Home screen, then touch **Sound** Recorder.

Sound Recorder allows you to record voice/sound for seconds/hours.

# <span id="page-35-0"></span>8.3 NextRadio............................................................

To listen to a radio program, touch  $\mathbb{H}$  from the Home screen, then touch NextRadio.

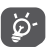

To use it, you must plug in your headset, which works as an antenna connected with your phone.

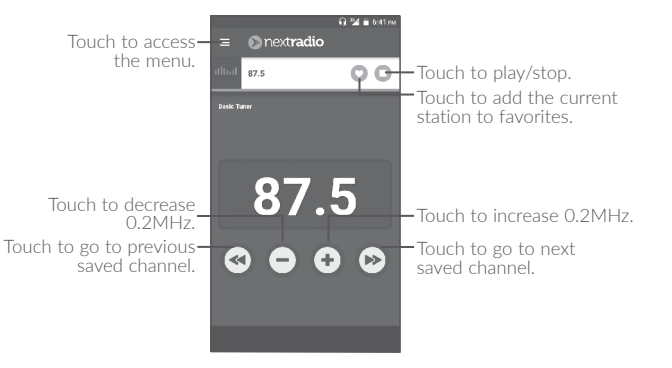

# 8.4 Other applications (1) ...................................................

The previous applications in this section are preinstalled on your phone. To read a brief introduction of the preinstalled 3rd party applications, refer to the leaflet provided with the phone. You can also download thousands of 3rd party applications by going to Google Play Store on your phone.

# Google applications...

Google apps are preinstalled on your phone to improve work efficiency and help you enjoy life.

This manual briefly introduces the apps. For detailed features and user guides, refer to related websites or the introduction provided in the apps.

You are recommended to register with a Google account to enjoy all the functions.

# 9.1 Chrome

A web browser with which you can surf the Internet.

Your bookmarks, browsing history, and settings across all devices with the browser installed can be synchronized with your Google account.

# 9.2 Gmail

As the Google's web-based email service, Gmail is configured when you first set up your phone. With this application, you can receive and send mails, manage mails by labels, and archive mails, etc. Mails can be automatically synchronized with your Gmail account.

# 9.3 Maps

Google Maps offers satellite imagery, street maps, 360° panoramic views of streets, real-time traffic conditions, and route planning for traveling by foot, car, or public transportation. By using this application, you can get your own location, search for a place, and get suggested route planning for your trips.

<sup>(1)</sup> Application availability depends on country and carrier.

# <span id="page-36-0"></span>9.4 YouTube

YouTube is an online video-sharing application where users can upload, view, and share videos. Available content includes video clips, TV clips, music videos, and other content such as video blogging, short original videos, and educational videos. It supports a streaming function that allows you to start watching videos almost as soon as they begin downloading from the Internet.

# 9.5 Play Store

Serves as the official app store for the Android operating system, allowing users to browse and download applications and games. Applications are either free of charge or at a cost.

In Play Store, search for the app you need, download it and then follow the installation guide to install the app. You can also uninstall, update an app, and manage your downloads.

# 9.6 Drive

A file storage and synchronization service created by Google, which allows users to store files in the cloud, share and edit files.

Files in Drive are well kept and you can reach your files from any device by logging in to your Google account. Files or folders can be shared privately with particular users having a Google account.

# 9.7 Play Music

A music streaming service and online music locker operated by Google.

You can upload and listen to a large number of songs for free. In addition to offering music streaming for Internet-connected devices, the Google Play Music app allows music to be stored and listened to offline. Songs purchased through the Play Music are automatically added to the user's account.

# 9.8 Photos

Google Photos stores and backs up your photos and videos. It also automatically analyzes photos and organizes them into groups, so that you can quickly locate the photos you need.

# 9.9 Play Movies & TV

Movies and television shows can be viewed online via Google Play Movies & TV. You can also download movies and TV shows for offline viewing. Some content is only available for rental or purchase.

# 9.10 Duo

A video chat mobile app.

With phone numbers verified, users can easily video call people from their contact list.

# <span id="page-37-0"></span>**Settings .................**

To go to Settings, touch  $\mathbb{H}$  from the Home screen, then touch **Settings** 

# 10.1 Wireless & Networks

# 10.1.1 Wi-Fi

Using Wi-Fi you can now surf the Internet without using your SIM card whenever you are in range of a wireless network. The only thing you have to do is to enter the Wi-Fi screen and configure an access point to connect your phone to the wireless network.

For detailed instructions on using Wi-Fi, refer to ["6.1.2 Wi-Fi"](#page-28-1).

# 10.1.2 Bluetooth

Bluetooth allows your phone to exchange data (videos, images, music, etc.) within a small range with another Bluetooth supported device (phone, computer, printer, headset, car kit, etc.).

For more information on Bluetooth, refer to ["6.2 Connecting to](#page-29-1) [Bluetooth devices"](#page-29-1).

# 10.1.3 Data usage

You can check how much data has been used during the time cycle you set, set a cellular data limit, see which apps have been using data, or restrict background data for individual apps.

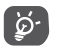

Data usage is measured by your phone, and your carrier may count differently.

# 10.1.4 Cellular networks

Connecting to the cellular network with a SIM card enables cellular data service and push notifications over the cellular network.

If you do not need to transmit data on cellular networks, turn off cellular data to avoid incurring significant charges for data use on local carrier cellular networks, particularly if you do not have a cellular data agreement.

For more information on cellular network, refer to "["6.1 Connecting](#page-28-2) [to the Internet"](#page-28-2)".

# 10.1.5 More\Airplane mode

Touch the switch of **Airplane mode** to simultaneously disable all wireless connections including Wi-Fi, Bluetooth and more.

# 10.1.6 More\Tethering & mobile hotspot

This function allows you to share your phone's cellular data connection via USB or as a mobile hotspot (refer to ["6.4 Sharing your phone's](#page-30-1) [cellular data connection"](#page-30-1)).

# 10.1.7 More\VPN

A mobile virtual private network (mobile VPN or mVPN) provides mobile devices with access to network resources and software applications on their home network when they connect via other wireless or wired networks. Mobile VPNs are used in environments where workers need to keep application sessions open at all times, throughout the working day, as the user connects via various wireless networks, encounters gaps in coverage, or suspends-and-resumes their devices to preserve battery life. A conventional VPN can't survive such events because the network tunnel is disrupted, causing applications to disconnect, time out, fail, or even the computing device itself to crash.

<span id="page-38-0"></span>For more information on VPN, refer to ["6.5 Connecting to virtual](#page-30-2) [private networks"](#page-30-2).

# 10.2 Device

# 10.2.1 Gesture

The following gestures can be used for quick operations:

#### • *Turn over to mute*

Switch the toggle to mute ringtones of incoming calls by turning the phone over.

# Alarm

#### • *Turn over to activate*

Touch to select Off, Snooze, or Dismiss.

# 10.2.2 Lock screen

# Func

Touch to customize the application shortcuts displayed on your lock screen.

# Screen lock

Touch to set your screen unlock method. For example, you can unlock your phone by sliding the screen, entering a password, or drawing a pattern, etc Touch **for** for further setting of screen lock. You can make pattern visible, select the duration to lock the phone after the screen is off, or input owner information which will display on the locked screen..

# Smart Lock

You must set a screen lock first when you enable this function.

# 10.2.3 Display

In this menu, you can adjust your screen brightness, wallpaper, font size, color temperature of your screen, etc.

# 10.2.4 Notifications

Touch to block or set priority for app notifications.

# 10.2.5 Sound

Use the Sound settings to adjust call and notification ringtones, music, and other audio settings.

# 10.2.6 Apps

Touch to view details about the applications installed on your phone, to manage their data usage and force them to stop.

In the **App permissions** menu of an application, you can grant permissions for the app, such as allowing the app to access your Camera, Contacts, Location, etc.

In the Notification menu, you can configure whether to block the notifications from this app, hide sensitive content, etc.

# 10.2.7 Storage

Use these settings to monitor the total and available space on your phone.

# 10.2.8 Battery

Touch any category in the battery management screen to view its power consumption.

You can adjust power use via the screen brightness or screen timeout settings in the Display screen.

# <span id="page-39-0"></span>10.2.9 Memory

Touch to view the total memory and the memory used by applications.

# 10.3 Personal

# 10.3.1 Location

# On

Touch the  $\Box$  switch to enable the use of information from Wi-Fi and cellular networks to determine your approximate location, for use in Google Maps, when you search, and so on. When you select this option, you're asked whether you consent to share your location anonymously with Google's location service.

#### Mode

Touch to select High accuracy, Battery saving or Device only mode.

• *High accuracy:*

Use GPS, Wi-Fi, Bluetooth, or cellular networks to determine location.

• *Battery saving*

Use Wi-Fi, Bluetooth, or cellular networks to determine location.

• *Device only*

Use GPS to determine location.

#### Location services

This list shows the location services.

#### Recent location requests

This list shows the recent location requests.

# 10.3.2 Security

# Encrypt phone

Requires a numeric PIN, pattern, or password to decrypt your phone each time you power it on.

# Set up SIM card lock

- Switch the toggle of Lock SIM card to lock the SIM card with a PIN code.
- Touch Change SIM PIN to change the PIN code.

#### Make passwords visible

Switch the toggle to show passwords as you type.

#### Device administrators

Touch to view or deactivate device administrators.

#### Unknown sources

Switch the toggle to permit installation of applications that you obtain from websites, emails, or other locations other than Google Play Store.

To protect your phone and personal data, download applications only from trusted sources, such as Google Play Store.

# Storage type

Touch to view your storage type.

# Trusted credentials

Touch to display trusted CA certificates.

# User credentials

Touch to view and modify stored credentials.

#### Install from SD card

Touch to install encrypted certificates from or SD card.

# Clear credentials

Touch to remove all certificates.

# Trust agents

Touch to view or deactivate trust agents.

# Screen pinning

When this function is enabled, you can always keep a window in view by touching the Overview button and then the pin icon. In this case, the user cannot go to any other window or open any other app.

To stop pinning a window in view, long press both the Back and Overview keys together, then entering your screen unlock password or drawing your unlock pattern.

#### Apps with usage access

Touch to display the apps which can track what apps you are using, and the using frequency. You can switch the toggle to turn on/off the permission.

# 10.3.3 Accounts

Manage your accounts and synchronization. Touch Add account to sign in to or create accounts on your phone.

Touch an account type to see that type of accounts you have added and adjust the accounts settings.

# 10.3.4 Google

This phone offers you Google account and services setting options.

# 10.3.5 Language & input

Use the Language & input settings to select the language for the text on your phone and for configuring the onscreen keyboard. You can also configure voice input settings and the pointer speed.

#### Languages

Touch to select the language and the region you want.

#### Spell checker

Switch the toggle to enable the system to show suggested words.

### Personal dictionary

Touch to open a list of the words you've added to the dictionary. Touch a word to edit or delete it. Touch the add button (+) to add a word.

# Virtual keyboard

Manage keyboards such as Google Keyboard and Google voice typing.

# Physical keyboard

Keyboard assistance, include show virtual keyboard and keyboard shortcuts helper.

# Text-to-speech settings

# • *Preferred engine*

Touch to choose a Preferred text-to-speech engine, touch the settings icon  $\bullet$  to show more choices for each engine.

#### <span id="page-41-0"></span>• *Speech rate*

Touch to select how quickly you want the synthesizer to speak You can touch Reset speech rate to reset it.

#### • *Pitch*

Touch to select the pitch you want the synthesizer to speak in. You can touch Reset speech pitch to reset it.

#### • *Listen to an example*

Touch to play a brief sample of the speech synthesizer, using your current settings.

#### • *Default language status*

It describes support level of default language.

# Pointer speed

Touch to open a dialog where you can change the pointer speed, touch OK to confirm.

# 10.3.6 Backup & reset

# Back up my data

Touch the switch to back up your phone's settings and other application data to Google servers. If you replace your phone, the settings and data you've backed up will be restored onto the new phone for the first time you sign in with your Google account. If you mark this option, a wide variety of settings and data are backed up, including your Wi-Fi passwords, bookmarks, a list of the applications you've installed, the words you've added to the dictionary used by the onscreen keyboard, and most of the settings that you configure in the Settings application. If you unmark this option, you stop backing up your settings, and any existing backups are deleted from Google servers.

# Backup account

Touch to set your backup account.

#### Automatic restore

Touch the switch to restore your backed-up settings or other data when you reinstall an application.

### Device reset

Reset all settings to their defaults, your personal data and the settings of download apps will not be affected.

### Network settings reset

Touch to reset all network settings.

# Factory data reset

Erase all of your personal data from internal phone storage, including information about your Google account, any other accounts, your system and application settings, and any downloaded applications. Resetting the phone does not erase any system software updates you've downloaded.

If you reset the phone in this way, you're prompted to re-enter the same kind of information as when you first started Android.

When you are unable to power on your phone, there is another way to perform a factory data reset by using hardware keys. Press the Volume up key and the **Power** key at same time until the screen lights up.

# 10.4 System

# 10.4.1 Date & time

Use Date & time settings to customize your preferences for how date and time are displayed.

#### Automatic date & time

Touch the switch to use the network-provided date and time.

#### Automatic time zone

Touch the switch to use the network-provided time zone.

# Set date

Touch to open a dialog where you can manually set the phone's date.

# Set time

Touch to open a dialog where you can manually set the phone's time.

# Select time zone

Touch to open a dialog where you can set the phone's time zone.

# Use 24-hour format

Touch the switch to display the time using the 24-hour clock format.

# 10.4.2 Accessibility

Use the Accessibility settings to configure any accessibility plug-ins you have installed on your phone.

# **TalkBack**

Touch to enable spoken feedback from your phone.

# Switch Access

Touch to enable Switch Access.

# Captions

Touch to activate/deactivate captions for phone screen.

# Magnification gestures

Touch to turn on/off to activate/deactivate zoom in/out function by triple-tapping the screen.

# Font size

Touch the switch to enlarge or narrow the text on screen.

# Display size

Touch the switch to make the items on your screen smaller or larger. Some apps on your screen may change position.

# Touch after pointer stops moving

Touch the switch to set the click after pointer stops moving.

# High contrast text

Touch the switch to activate high contrast text.

# Power key ends call

Touch the switch to enable Power key ends call.

# Auto-rotate screen

Touch the switch to activate auto-rotate screen. Content on the screen or the keyboard will be automatically rotated when you rotate your phone.

# Speak passwords

Touch the switch to speak passwords while typing.

# Large mouse pointer

Touch the switch to enable large mouse pointer.

#### Mono audio

Touch to combine channels when playing audio.

#### Accessibility shortcut

Touch to enable/disable quick activating for accessibility features.

#### Text-to-speech settings

Touch to update the settings for text-to-speech output, such as the speech rate.

#### Touch & hold delay

Touch to adjust the duration of touch and hold delay. This function enables your phone to differ touch and touch & hold, which may avoid incorrect operations.

### Color inversion

Touch the switch to turn on/off color inversion.

# Color correction

Touch to turn on/off color correction.

# 10.4.3 Printing

Touch to check your printing jobs. A print App is required when there is no service installed.

# 10.4.4 Regulatory & safety

Touch to view product information.

# 10.4.5 Developer options

To enable this function, touch About phone/Build number 7 times and Developer options will be available. The developer options screen contains settings that are useful for developing Android applications.

# 10.4.6 About phone

This contains information ranging from Legal information, Model number, Android version, Android security patch level, Baseband version, Kernel version, Build number to those listed below:

#### Updates

Touch to check for system updates.

#### Status

This contains the status of the Battery status, Battery level, My phone number, Network, Signal strength, etc.

# <span id="page-44-0"></span>Making the most of your phone .......................................

# 11.1 Upgrade

You can use the Mobile Upgrade tool or FOTA Upgrade tool to update your phone's software.

# 11.1.1 FOTA Upgrade

Use the FOTA (Firmware Over The Air) Upgrade tool to update your phone's software. To access Updates, touch the Application tab from the Home screen, then select Updates or touch Settings\About phone\Updates.

Touch  $\odot$  and the phone will search for the latest software. If you want to update the system, touch the  $\bigcirc$  button, and when that's finished, touch  $\bigcirc$  to complete the upgrade. Now your phone will have the latest version of the software. You should turn on data connection or Wi-Fi before searching for updates. Settings for auto-check frequency are also available once you restart the phone. If you have chosen autocheck, when the system discovers the new version, a dialog will pop up to choose download or ignore, the notification will also appear in the status bar.

During FOTA downloading or updating, to avoid errors in locating the correct update packages, do not change your default storage location.

# 12 Accessories .............................

The latest generation of **Alcatel** mobile phones offers a built-in handsfree feature that allows you to use the telephone from a distance, placed on a table for example. For those who prefer to keep their conversations confidential, an earpiece is also available known as the headset.

- 1. Charger
- 2. USB cable
- 3. LCD sticker

4. Quick Start Guide and Product safety info

[`@`

Only use the Alcatel batteries, chargers, and accessories included along with your device.

# <span id="page-45-0"></span>13 Warranty..................................

TCL Communication Ltd. warrants to the original retail purchaser of this wireless device that should this product or part thereof during normal consumer usage and condition be proven to be defective in material or workmanship that results in product failure within the twenty four (24) months from the date of purchase as shown on your original sales receipt from an authorized sales agent. Such defect(s) will be repaired or replaced (with new or rebuilt parts) at the company's option without charge for parts or labor directly related to the defect(s).

Batteries, power adapters, and other accessories sold as in box items are also warranted against defects and workmanship that results in product failure within the first twelve or twenty four (12/24) months period from the date of purchase as shown on your original sales receipt. Such defect(s) will be repaired or replaced (with new or rebuilt parts) at the company's option without charge for parts or labor directly related to the defect(s).

The limited warranty for your wireless device will be voided if any of the following conditions occur:

- Non-compliance with the instructions for use or installation, or with technical and safety standards applicable in the geographical area where your phone is used;
- Connection to any equipment not supplied or not recommended by TCL Communication Ltd.:
- Modification or repair performed by individuals not authorized by TCL Communication Ltd. or its affiliates:
- Changes to the device operating system by the user or third party applications;
- Acts of god such as inclement weather, lightning, power surges, fire, humidity, infiltration of liquids or foods, chemical products, download of les, crash, high voltage, corrosion, oxidation;
- Removal or altering of the wireless device's event labels or serial numbers (IMEI);
- Damage from exposure to water or other liquids, moisture, humidity, excessive temperatures or extreme environmental conditions, sand, excess dust and any condition outside the operating guidelines;
- Rooted devices:
- Damage as result of physical abuse regardless of cause.

There are no express warranties, whether written, oral or implied, other than this printed limited warranty or the mandatory warranty provided by your jurisdiction. In no event shall TCL Communications Ltd or any of its affiliates be liable for incidental or consequential damages of any nature whatsoever, including but not limited to commercial loss, to the full extent those damages can be disclaimed by law. Some locations do not allow the exclusion or limitation of incidental or consequential damages, or limitation of the duration of implied warranties, so the preceding limitations or exclusions may not apply to you.

#### For support please contact:

By telephone: (855) 844-6058

Online: support.alcatelonetouch.ca

# Electronic Recycling (Within USA Only):

For more information on Electronic Recycling, please:

1) Visit Alcatel Electronic Recycling Program website at http://www. alcatelonetouch.us/electronic-recycling-program, or

2) Call Alcatel US Customer Support at 1-855-368-0829.

# Battery Recycling (USA & Canada):

Alcatel partners with Call2Recycle® to offer a safe and convenient battery recycling program. For more information on our Battery Recycling Program, please visit the USA and Canada website at www. alcatelonetouch.us/battery-recycling and www.alcatelonetouch.ca/ battery-recycling

# <span id="page-46-0"></span>14 Troubleshooting ..............

Before contacting the service center, you are advised to follow the instructions below:

- You are advised to fully charge the battery for optimal operation.
- Avoid storing large amounts of data in your phone as this may affect its performance.
- Use the FOTA (Firmware Over The Air) Upgrade tool to update your phone's software. To access Updates, touch Settings\About phone\ System app updates.

and carry out the following checks:

#### My phone can't be switched on or is frozen

- Check the battery contacts, remove and reinstall your battery, then turn your phone on.
- Check the battery power level, charge for at least 20 minutes.

#### My phone has not responded for several minutes

- Restart your phone by pressing and holding the **Power** key.
- Remove the battery and re-insert it, then restart the phone.

# My phone turns off by itself

- Check whether your phone is locked when not in use, and make sure you don't accidentally turn off your phone when locking it by pressing the Power key.
- Check the battery charge level.

# My phone can't charge properly

- Make sure you are using an Alcatel battery and the charger from the box.
- Make sure your battery is inserted properly and clean the battery contact if it's dirty. It must be inserted before plugging in the charger.
- Make sure that your battery is not completely discharged; if battery power is empty for a long time, it may take around 20 minutes to display the battery charger indicator on the screen.
- Make sure charging is carried out under normal conditions (0°C to  $+45^{\circ}$ C).
- When abroad, check that the voltage input is compatible.

### My phone can't connect to a network or "No service" is displayed

- Try connecting in another location
- • Verify the network coverage with your carrier.
- Check with your carrier that your SIM card is valid.
- Try selecting the available network(s) manually.
- Try connecting at a later time if the network is overloaded.

#### My phone can't connect to the Internet

- Check that the IMEI number (touch \*#06#) is the same as the one printed on your warranty card or box.
- Make sure that the internet access service of your SIM card is available.
- Check your phone's Internet connecting settings.
- Make sure you are in a place with network coverage.
- Try connecting at a later time or another location.

#### Invalid SIM card

- Make sure the SIM card has been correctly inserted.
- Make sure the chip on your SIM card is not damaged or scratched.
- Make sure the service of your SIM card is available.

#### Unable to make outgoing calls

- Make sure you have dialed a valid number and have touched  $\bigcup$
- For international calls, check the country and area codes.
- Make sure your phone is connected to a network, and the network is not overloaded or unavailable.
- Check your subscription status with your carrier (credit, SIM card valid, etc.)
- Make sure you have not barred outgoing calls.
- Make sure that your phone is not in Airplane mode.

# Unable to receive incoming calls

- Make sure your phone is switched on and connected to a network (check for overloaded or unavailable network).
- Check your subscription status with your carrier (credit, SIM card valid, etc.).
- Make sure you have not forwarded incoming calls.
- Make sure that you have not barred certain calls.
- Make sure that your phone is not in Airplane mode.

# The caller's name/number does not appear when a call is received

- Check that you have subscribed to this service with your carrier.
- • Your caller has concealed his/her name or number.

# I can't find my contacts

- Make sure your SIM card is not broken.
- • Make sure your SIM card is inserted properly.
- Import all contacts stored in SIM card to phone.

# The sound quality of the calls is poor

- You can adjust the volume during a call by pressing the **Volume Up/** down key.
- Check the network strength.
- Make sure that the receiver, connector or speaker on your phone is clean.

# I am unable to use the features described in the manual

- Check with your carrier to make sure that your subscription includes this service.
- Make sure this feature does not require an **Alcatel** accessory.

# When I select a number from my contacts, the number can't be dialed

- Make sure that you have correctly recorded the number in your file.
- Make sure that you have selected the country prefix when calling a foreign country.

### I am unable to add a contact in my contacts

• Make sure that your SIM card contacts are not full; delete some files or save the files in the phone contacts.

# My callers are unable to leave messages on my voicemail

• Contact your network carrier to check service availability.

# I can't access my voicemail

- Make sure your carrier's voicemail number is correctly entered.
- Try later if the network is busy.

# I am unable to send and receive MMS

- Check your phone memory availability as it might be full.
- • Contact your network operator to check service availability and check MMS parameters.
- • Verify the server center number or your MMS profile with your carrier.
- The server center may be swamped, try again later.

# SIM card PIN locked

• Contact your network carrier to obtain the PUK code (Personal Unblocking Key).

# The phone can't be detected by others via Bluetooth

- Make sure that Bluetooth is turned on and your phone is visible to other users.
- Make sure that the two phones are within Bluetooth's detection range.

# <span id="page-48-0"></span>15 Specifications .........................

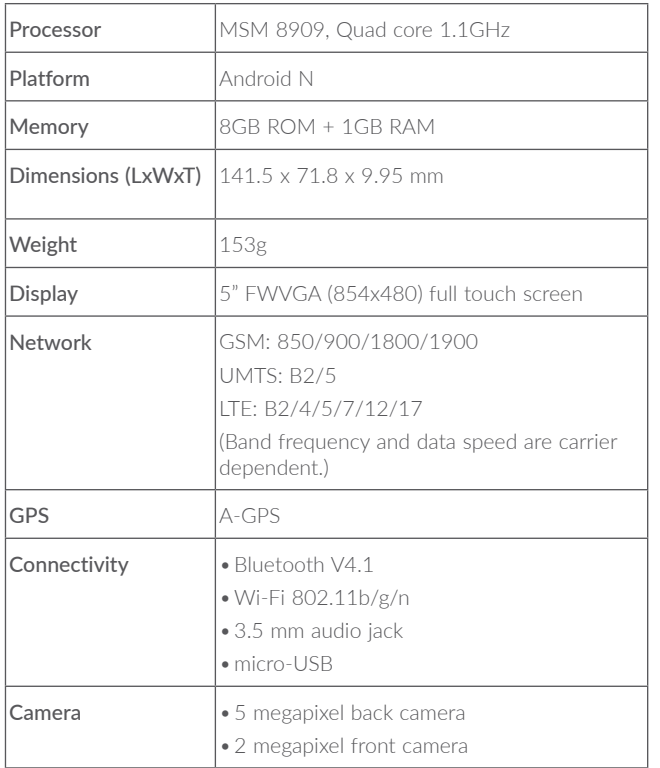

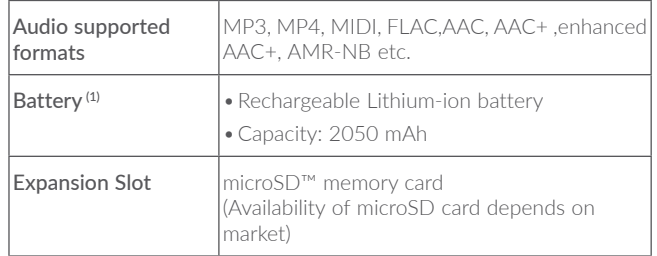

Note: Specifications are subject to change without prior notice.

(1) The original battery has undergone rigorous safety inspections to meet qualification standards, the use of non-original batteries may be dangerous.

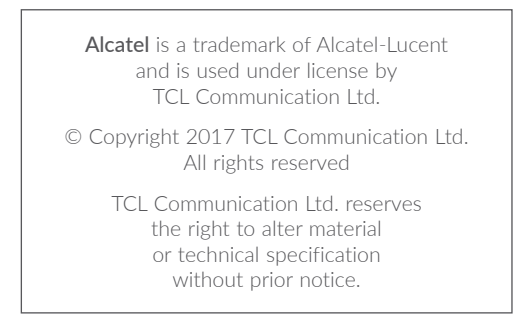

All "Signature" ringtones embedded in this phone have been composed, arranged and mixed by NU TROPIC (Amar Kabouche).